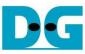

# FPGA Setup for TOE/UDP1G IP with CPU Demo

| 1 | Test environment setup when using FPGA and PC | 2 |
|---|-----------------------------------------------|---|
|   | Test environment setup when using two FPGAs   |   |
|   | Revision History                              |   |

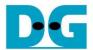

## FPGA Setup for TOE/UDP1G IP with CPU Demo

Rev2.0 4-Jul-23

This document describes how to setup FPGA board and prepare the test environment for running TOE1G-IP or UDP1G-IP demo. The user can setup two test environments for transferring TCP data or UDP data via 1Gb Ethernet connection by using TOE1G-IP or UDP1G-IP, as shown in Figure 1-1.

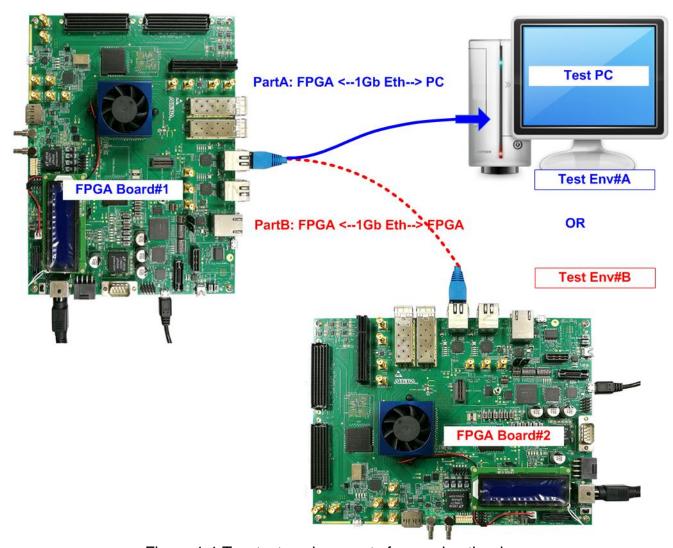

Figure 1-1 Two test environments for running the demo

First uses one FPGA board and Test PC with 1Gb Ethernet card for transferring the data. Test PC runs test application, i.e., tcpdatatest (half-duplex test for TOE1G-IP), tcp\_client\_txrx\_40G for (full-duplex test for TOE1G-IP) or udpdatatest (test application for UDP1G-IP). Also, NiosII command shell is run on Test PC to be user interface console.

Second uses two FPGA boards which may be different board or the same board. Both boards run TOE1G-IP or UDP1G-IP demo with assigning the different initialization mode (Client for Server) for transferring data.

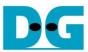

### 1 Test environment setup when using FPGA and PC

Before running the test, please prepare following test environment.

- FPGA development boards:
  - o Arria 10 SoC Development Kit
  - o Arria 10 GX Development Kit
  - o Arria V GX FPGA Starter Kit
  - Cyclone 10 GX FPGA Development board
  - o Cyclone V GT FPGA Development Kit
  - o Cyclone V E FPGA Development Kit
- PC with 1 Gigabit Ethernet or connecting with 1 Gigabit Ethernet card
- 1Gb Ethernet connection: Cat5e or Cat6 cable for between FPGA and PC/FPGA
- USB cable for FPGA programming and JTAG UART, connecting between FPGA board and PC. USB cable type of each board is as follows.
  - o micro USB cable:

Arria 10 SoC Development Kit

Arria 10 GX Development Kit

Cyclone 10 GX Development Kit

o USB-AB cable:

Arria V GX Starter Kit

Cyclone V GT FPGA Development Kit

Cyclone V E FPGA Development Kit

QuartusII programmer for programming FPGA and NiosII command shell, installed on PC

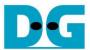

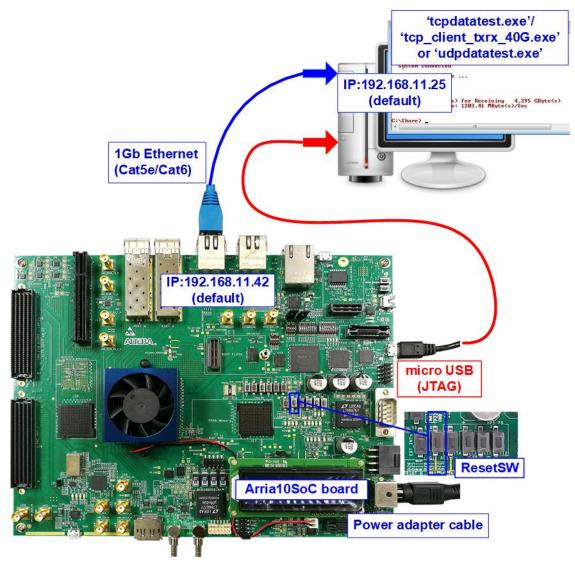

Figure 1-1 TOE1G-IP/UDP1G-IP with CPU demo (FPGA <-> PC) on Arria10 SoC

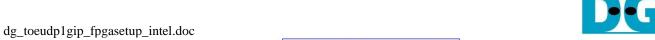

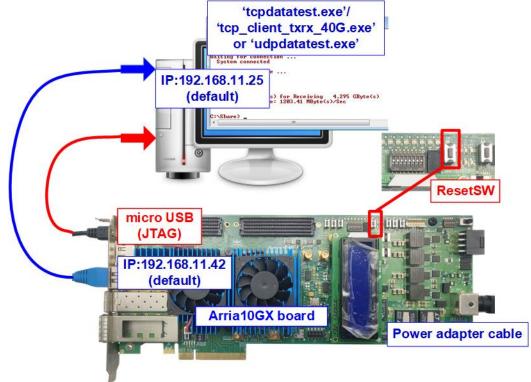

Figure 1-2 TOE1G-IP/ UDP1G-IP with CPU demo (FPGA <-> PC) on Arria10 GX

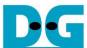

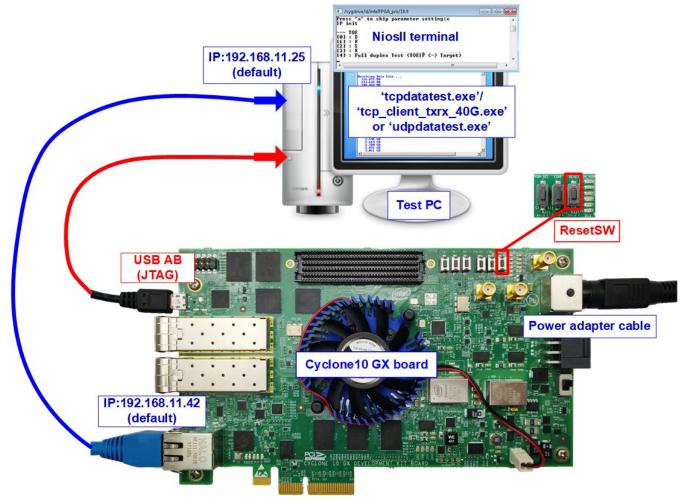

Figure 1-3 TOE1G-IP/UDP1G-IP with CPU demo environment setup on Cyclone10 GX

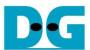

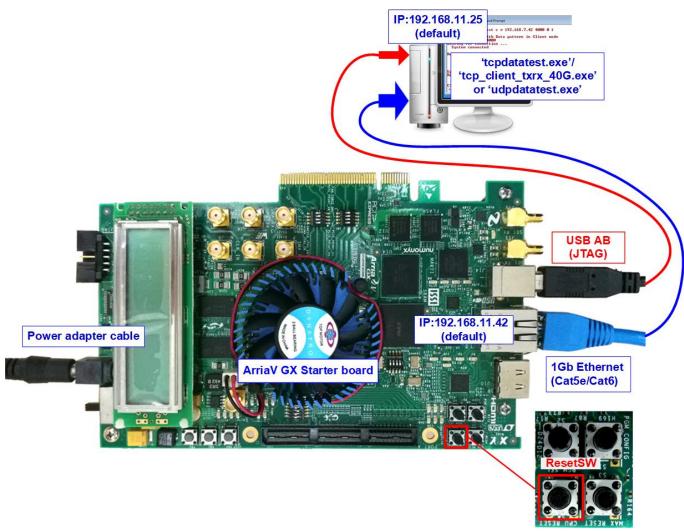

Figure 1-4 TOE1G-IP/UDP1G-IP with CPU demo environment setup on ArriaV GX Starter

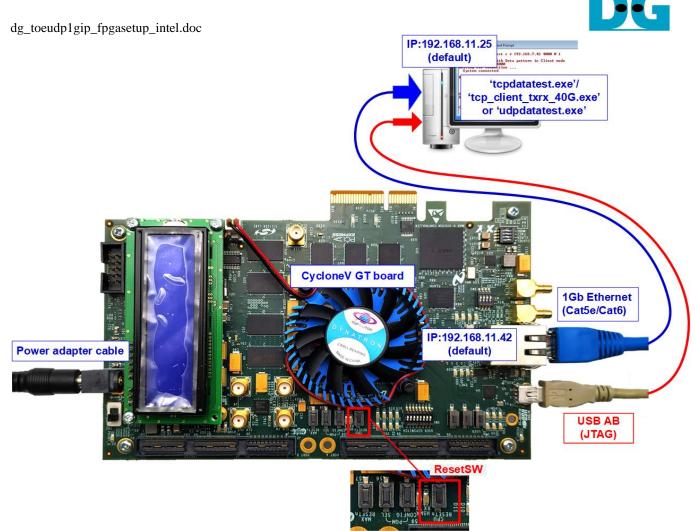

Figure 1-5 TOE1G-IP/UDP1G-IP with CPU demo environment setup on CycloneV GT

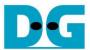

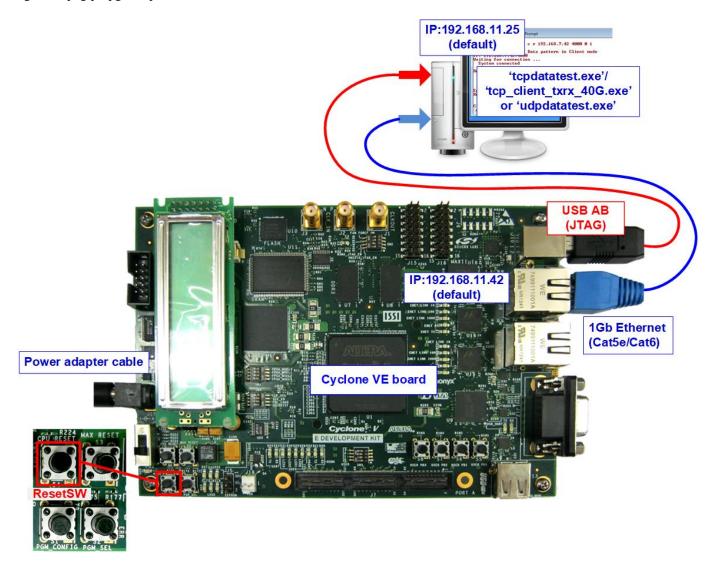

Figure 1-6 TOE1G-IP/UDP1G-IP with CPU demo environment setup on CycloneV E

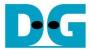

The step to setup test environment by using FPGA and PC is described in more details as follows.

- 1) Turn off power switch and connect power supply to FPGA board.
- 2) Connect USB cable, micro USB, or USB AB cable, depending on FPGA board, between FPGA board and PC for FPGA configuration and JTAG UART.
- 3) Connect CAT5e/CAT6 cable between PC and Ethernet connection of FPGA board. User must use the right port when FPGA board has two 1Gb Ethernet ports.

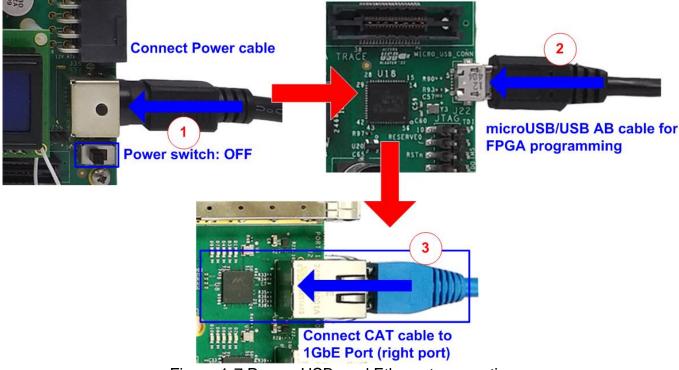

Figure 1-7 Power, USB, and Ethernet connection

4) Turn on power switch on FPGA board.

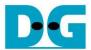

- 5) Open QuartusII Programmer to program FPGA through USB-1 by following step.
  - a) Click "Hardware Setup..." to select USB-BlasterII[USB-1].
  - b) Click "Auto Detect" and select FPGA device.
  - c) Select FPGA device icon.
  - d) Click "Change File" button, select SOF file in pop-up window, and click "open" button
  - e) Check "program"
  - f) Click "Start" button to program FPGA
  - g) Wait until Progress status is equal to 100%

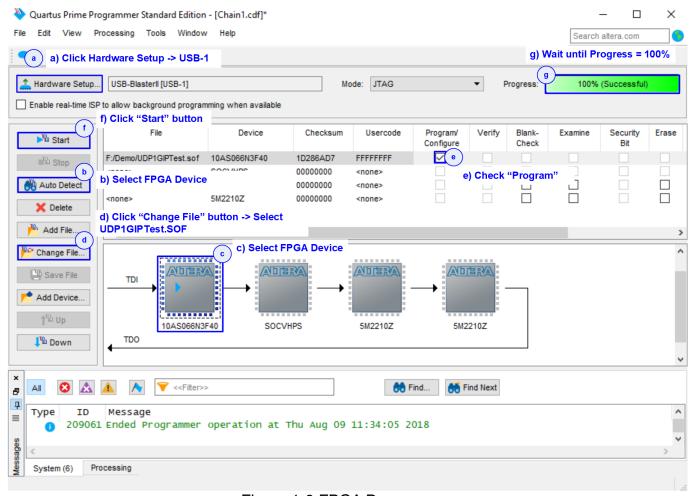

Figure 1-8 FPGA Programmer

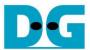

- 6) On NiosII command shell,
  - a. Type "nios2-terminal".
  - b. Input '0' to initialize TOE1G-IP/UDP1G-IP in client mode (ask PC MAC address by sending ARP request).
  - c. Default parameter in client mode is displayed on the console.

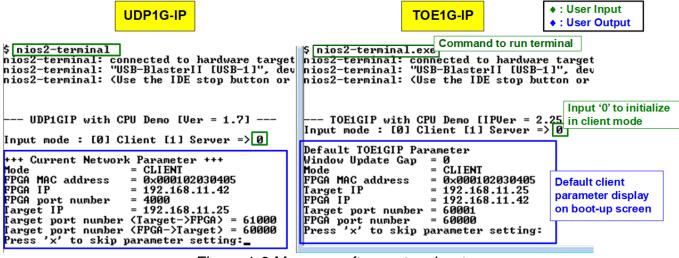

Figure 1-9 Message after system boot-up

d. User enters 'x' to skip parameter setting for using default parameters to begin system initialization, as shown in Figure 1-10. If user enters other keys, the menu for changing parameter is displayed, similar to "Reset TCPIP/UDPIP parameters" menu. The example when running the main menu is described in "dg\_toe1gip\_cpu\_instruction" or "dg\_udp1gip\_cpu\_instruction document.

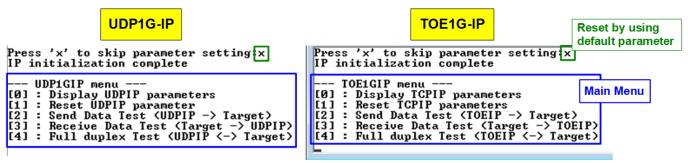

Figure 1-10 Initialization complete

Note: Transfer performance in the demo depends on Test PC resource in Test platform.

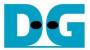

### 2 Test environment setup when using two FPGAs

Before running the test, please prepare following test environment.

- Two FPGA development boards which are the same board or the different board,
  - o Arria 10 SoC Development Kit
  - o Arria 10 GX Development Kit
  - Arria V GX FPGA Starter Kit
  - Cyclone 10 GX FPGA Development board
  - o Cyclone V GT FPGA Development Kit
  - Cyclone V E FPGA Development Kit
- Cat5e or Cat6 cable for 1 Gb Ethernet connection between two FPGA boards (Ethernet connection between two FPGA boards could be connected directly or connected through other network devices such as Ethernet switch)
- USB cable for FPGA programming and JTAG UART, connecting between FPGA board and PC. USB cable type of each board is as follows.
  - o micro USB cable:
    - Arria 10 SoC Development Kit
    - Arria 10 GX Development Kit
    - Cyclone 10 GX Development Kit
  - o USB-AB cable:
    - Arria V GX Starter Kit
    - Cyclone V GT FPGA Development Kit
    - Cyclone V E FPGA Development Kit
- QuartusII programmer for programming FPGA and NiosII command shell, installed on PC.

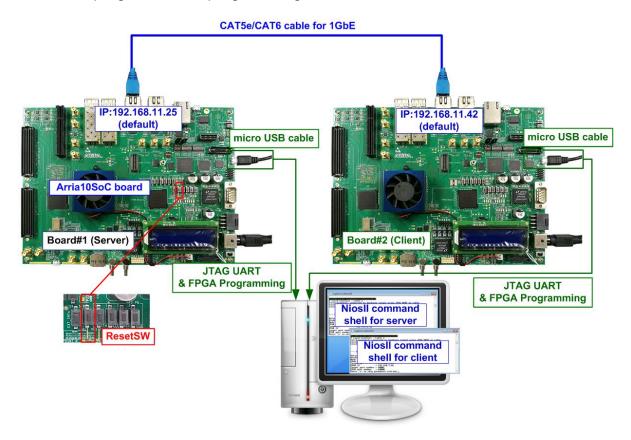

Figure 2-1 TOE1G-IP/UDP1G-IP with CPU demo (FPGA<->FPGA)

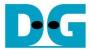

The step to setup test environment by using two FPGAs is described in more details as follows.

Follow step 1) - 5) of topic 1 (Test environment setup when using FPGA and PC) to prepare FPGA board for running the demo. After two FPGA boards have been configured completely, NiosII command shell displays the menu to select client mode or server mode. The step after FPGA configuration is described as follows.

- 1) Open NiosII command shell.
  - a. Type "nios2-terminal -- cable 1" to open NiosII terminal of FPGA board#1 (USB-1 port)
  - b. Type "nios2-terminal -- cable 2" to open NiosII terminal of FPGA board#2 (USB-2 port)
  - c. Set '1' on NiosII command shell of FPGA board#1 for running server mode. Set '0' on NiosII command shell of FPGA board#2 for running client mode.
  - d. Default parameters for server or client are displayed on the console, as shown in Figure 2-3.

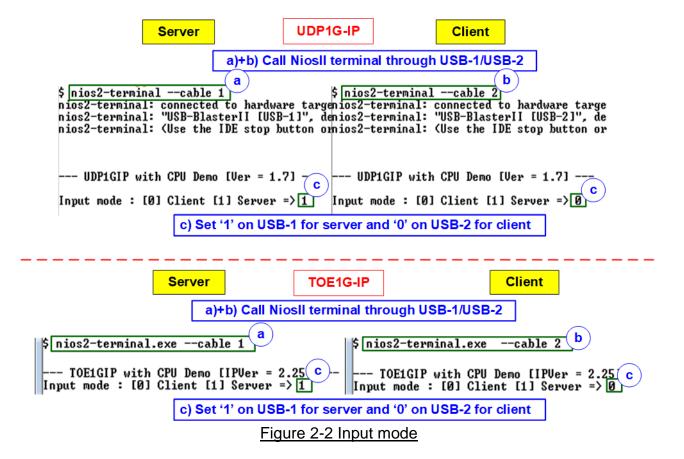

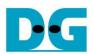

```
Server
                                                               UDP1G-IP
                                                                                                Client
  -- UDP1GIP with CPU Demo [Ver = 1.7] ---
                                                                     +++ UDP1GIP with CPU Demo [IPVer = 1.7] +++
Input mode : [0] Client [1] Server => 1
                                                                     Input mode : [0] Client [1] Server => 0
+++ Current Network Parameter +++
                                                                     +++ Current Network Parameter +++
Mode
                                SERVER
                                                                                                    CLIENT
                                                                     Mode
                                                                     FPGA MAC address
FPGA IP
FPGA MAC address
                                0x001122334455
                                                                                                  = 0 \times 000102030405
FPGA IP
                               192.168.11.25
                                                                                                    192.168.11.42
                                                                     FPGA port number
Target IP
                                                                                                     4000
FPGA port number
                             = 60000
Target IP
                                                                                                  = 192.168.11.25
                              = 192.168.11.42
Target port number (Target->FPGA) = 4000
Target port number (FPGA->Target) = 4000
Press 'x' to skip parameter setting:x

IP initialization complete
                                                                    Target port number (Target->FPGA) = 61000
Target port number (FPGA->Target) = 60000
Press 'x' to skip parameter setting:
                                  b. Default parameters for
                                                                                                         b. Default parameters for
                                   server mode is displayed
                                                                                                         client mode is displayed
                                  Server
                                                               TOE1G-IP
                                                                                                  Client
        --- TOE1GIP with CPU Demo [IPVer = 2.25]
Input mode : [0] Client [1] Server => 1
                                                                      --- TOE1GIP with CPU Demo [IPVer = 2.25] --
Input mode : [0] Client [1] Server => 0
        Default TOE1GIP Parameter
                                                                      Default TOE1GIP Parameter
        Window Update Gap
                                                                      Window Update Gap
                                       Ø
                                                                                                      Ø
                                       SERVER
                                                                                                      CLIENT
        Mode
                                                                      Mode
        FPGA MAC address
Target IP
FPGA IP
                                                                      FPGA MAC address
Target IP
FPGA IP
                                       0x001122334455
                                                                                                      0x000102030405
                                       192.168.11.42
192.168.11.25
                                                                                                      192.168.11.25
192.168.11.42
        Target port number = 60000

FPGA port number = 60001

Press 'x' to skip parameter setting-x
                                                                      Target port number = 60001
FPGA port number = 60000
Press'x' to skip parameter setting:x
                                                                                                      60001
                                    5) Default parameters for
                                                                                                    5) Default parameters for
                                    server mode is displayed
                                                                                                   client mode is displayed
```

Figure 2-3 Default parameter

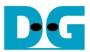

2) Input 'x' to use default parameters or other keys to change parameters. The parameters of server mode must be set before client mode.

When running TOE1G-IP,

- a. Set parameters on Server console.
- b. Set parameters on Client console to start IP initialization by transferring ARP packet.
- c. After finishing initialization process. "IP initialization complete" and main menu are displayed on server console and client console.

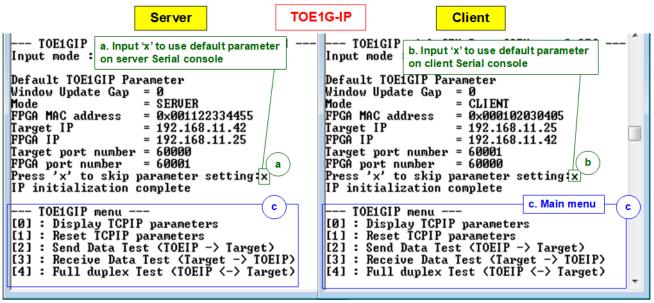

Figure 2-4 Main menu of TOE1G-IP

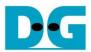

#### When running UDP1G-IP,

- a. For server mode, if user does not change default parameters, input 'x' to skip parameter setting.
- b. For client mode, user must change target port number (Target->FPGA) to use same value as target port number (FPGA->Target).
- c. After finishing initialization process. "IP initialization complete" and main menu are displayed on server console and client console.

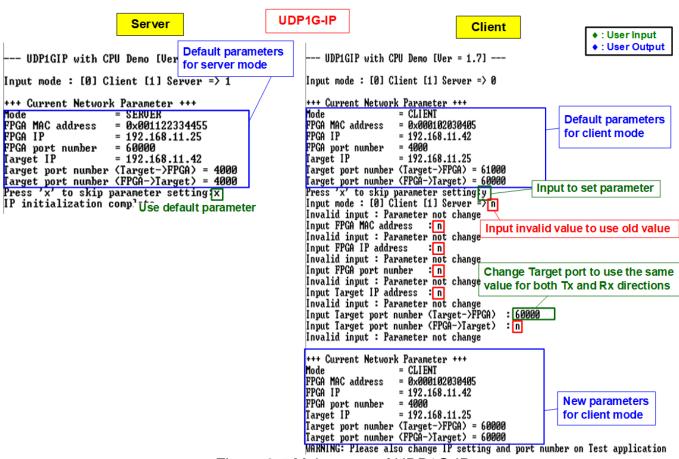

Figure 2-5 Main menu of UDP1G-IP

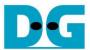

### 3 Revision History

| Revision | Date      | Description                                          |
|----------|-----------|------------------------------------------------------|
| 1.0      | 3-Mar-17  | Initial version release                              |
| 2.0      | 11-Feb-21 | Setup TOE1G-IP and UDP1G-IP and add Arria10 GX Board |